## PX710

# DMX Controller

**MANUAL** 

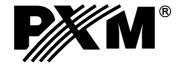

## **TABLE OF CONTENTS**

| 1. General description                                 | <u></u> 3   |
|--------------------------------------------------------|-------------|
| 2. Safety conditions.                                  | <u></u> 3   |
| 3. Device design and description of connectors         | <u></u> 4   |
| 4. Connection method                                   | <u></u> 6   |
| 5. Network settings for the driver                     | <u>.</u> 11 |
| 5.1 Changing the network configuration of the computer |             |
| 6. Installing software                                 | <u></u> 19  |
| 6.1. Windows <sup>®</sup> platform                     | 19<br>19    |
| 6.3. Android™ platform                                 | <u></u> 20  |
| 7. Controller configuration                            | <u></u> 2   |
| 8. Controller operation                                | 28          |
| 8.1 Calculation of output values                       |             |
| 8.2 Modbus.                                            | 29          |
| 8.3 Logging                                            |             |
| 8.4 Live mode                                          |             |
| 8.5 Indication lights                                  | <u></u> 37  |
| 8.6 RESET button operation, restoring default settings | <u></u> 38  |
| 8.7 Core mode, FTP support                             | 39          |
| 9. Technical specifications                            | <u></u> 4(  |
| 10. Technical drawing                                  | 4           |
|                                                        |             |
| Declaration of conformity                              | 42          |

The manufacturer reserves the right to change the operation and handling of the controller in order to improve the product.

PXM Marek Żupnik spółka komandytowa Podłęże 654 32-003 Podłęże

fax: (12) 626 46 94 E-mail: info@pxm.pl Internet: www.pxm.pl

tel.: (12) 385 83 06

ver. 1.0

## 1. GENERAL DESCRIPTION

The PX710 DMX Controller is an advanced architectural lighting controller that allows for controlling even the most complex lighting systems.

With programmable functions, the device enables the control of lighting, multimedia, and other devices that are operated based on the DMX protocol. After the configuration, the controller operates independently.

The controller has 2 DMX output lines (1024 channels) and it allows for triggering multiple configuration items at the same time. Events can be triggered by an astronomical clock, a real time clock, programmed timers, analogue or digital inputs, mobile device applications or via the Modbus protocol. It is possible to include additional expansion modules (up to 16 lines).

An advanced PC application (Windows®, Mac®) allows for programming the device. The application has a built-in library of devices that can be distributed on a graphic project, which facilitates the creation of complex light shows, including ones that are synchronized with sound.

The controller comes with an application for mobile devices (Android™) which enables simple control.

The controller can be used to create up to 16 users with different access rights. There is an option to remotely log on to the controller from the external network.

## 2. SAFETY CONDITIONS

Controller PX710 DMX Controller s a device powered with safe voltage 12-24 V; however, during its installation and use the following rules must be strictly observed:

- The device can be connected to 12-24 V DC (stabilised voltage) with current-carrying capacity compatible with technical data.
- 2. All the conductors should be protected against mechanical and thermal damage.
- 3. In case of damage to a conductor, it should be replaced with a conductor of the same technical parameters.
- 4. Connection of DMX signal can be made with a shielded conductor only.
- 5. All repairs, connecting and disconnecting of cables can only be made with cut off power supply.
- 6. The device should be strictly protected against contact with water and other liquids.
- 7. All sudden shocks, particularly dropping, should be avoided.
- 8. The device cannot be turned on in places with humidity exceeding 90%.
- 9. The device cannot be used in places with temperature lower than +2°C or higher than +40°C.
- 10. Clean with damp cloth only.

#### 3. DEVICE DESIGN AND DESCRIPTION OF CONNECTORS

#### MAIN CONTROLLER PX710M

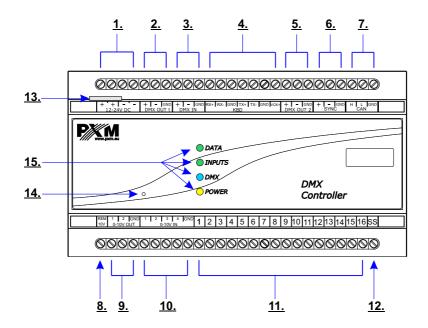

#### Designations:

- 1. Power supply
- 2. DMX output (512 channels)
- 3. DMX input (512 channels)
- 4. KBD for future applications
- <u>5.</u> EXT connection to an external touch panel
- Synchronization for future use
- 7. CAN bus
- 8. 10V + additional power supply for analogue inputs
- 9. 2 analogue outputs (0-10 V)
- 10. 4 analogue inputs (0-10 V)
- 11. 16 ON/OFF inputs
- 12. Sink/Source pin
- 13. Ethernet connector
- 14. Reset
- 15. 4 indicator lights

#### **EXTENSION MODULE PX710S**

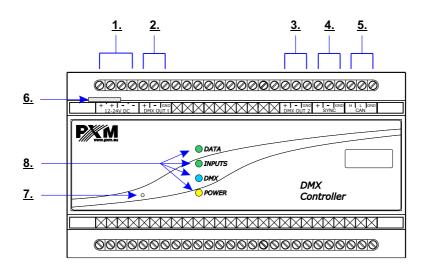

## **Designations:**

- <u>1.</u> Power supply
- 2. DMX output (512 channels)
- 3. DMX input (512 channels)
- 4. Synchronization for future use
- 5. CAN bus
- 6. Ethernet connector
- 7. Reset
- 8. 4 indicator lights

## 4. CONNECTION METHOD

a) power connection for DMX output and DMX input

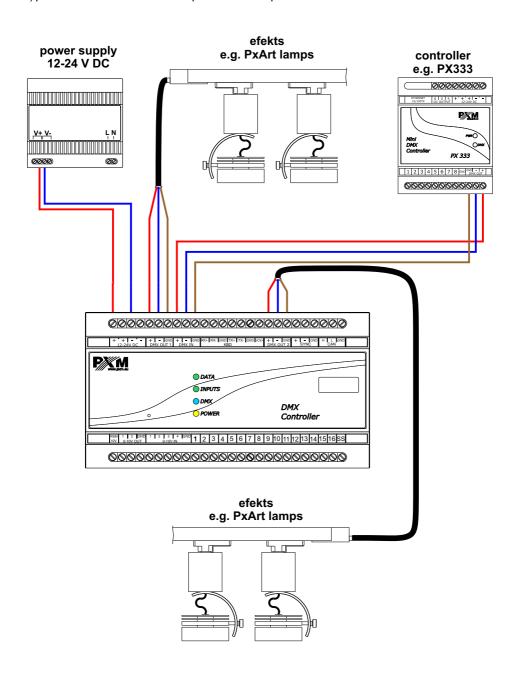

b) Connection between a master controller (MASTER) and expansion modules (SLAVE)

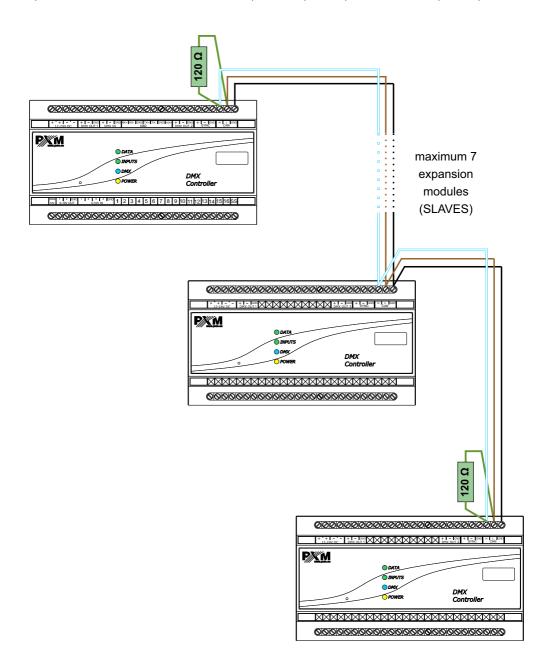

**NOTE:** It is necessary to connect a 120  $\Omega$  terminating resistor to the first and last device.

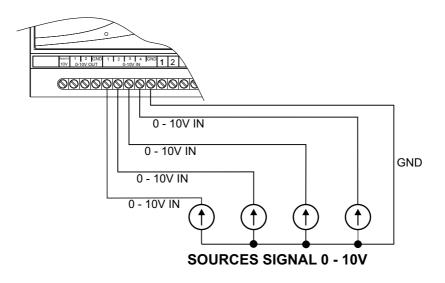

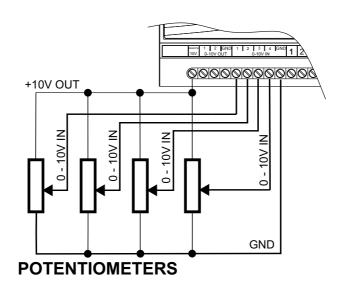

- d) connection of digital inputs (this applies only to PX710M)
  - Sink in type positive logic input "joint plus"

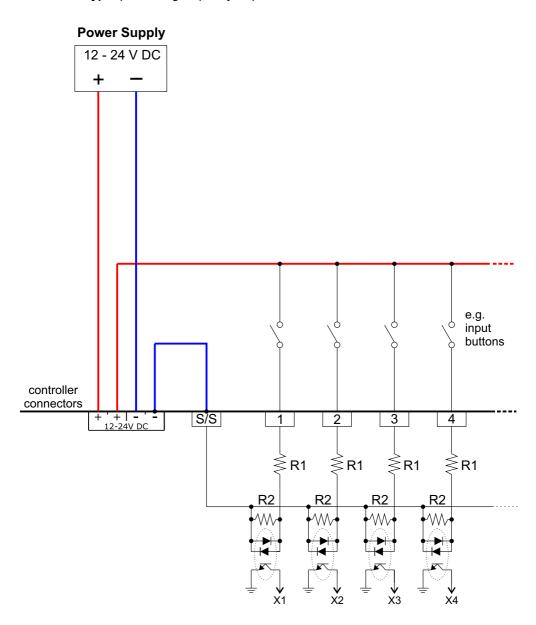

• Source in type - negative logic input - "joint mass"

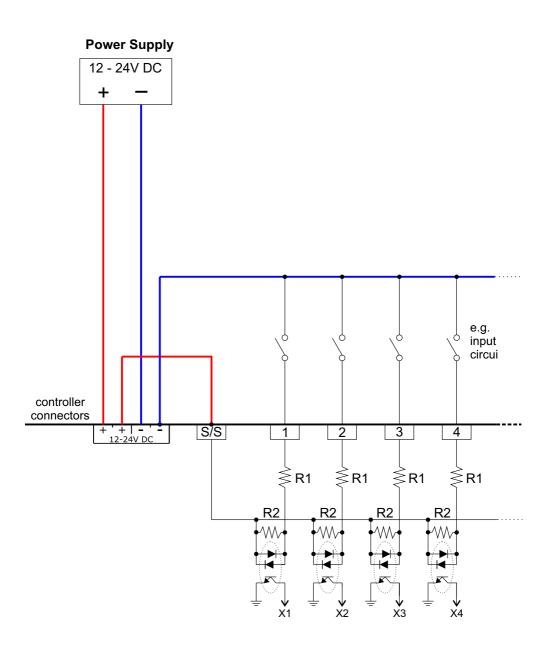

#### 5. NETWORK SETTINGS OF THE CONTROLLER

The controller stores the static network configuration. It is always used when static addressing mode was selected or in automatic addressing mode, when it was not possible to get the configuration settings from the DHCP server.

The controller can run in one of the two modes:

Automatic addressing: DHCP 
 Static addressing: DHCP

In automatic mode (DHCP), after connecting to the network, the controller attempts to get the network configuration from a DHCP server (e.g. router). Thanks to this, manual configuration of network parameters is not needed. In the absence of a DHCP server on the network, the controller will operate according to the static configuration (manual setup).

When choosing static addressing, you should configure network parameters in such a way that the controller is able to operate on the subnet and there is no conflict of IP addresses (devices in the network must have unique IP addresses).

## The default network settings of the controller:

DHCP: Included ☑ IP: 192.168.0.50 Mask: 255.255.255.0 Gate: 192.168.0.1

Should the controller operate in automatic mode in the network and receive IP address from the DHCP server, the detaching of the network cable will result in the loss of IP address and another attempt to get the new IP address from the DHCP server. If that fails, the controller switches to operate with a static configuration.

It is recommended to use automatic addressing and connect the controller to the network with a running DHCP server.

Should the controller be connected directly to the computer (no DHCP server), you must manually set the network parameters of both the computer and the controller to operate in one network.

#### Below are some typical examples of network configuration:

#### a) Automatic addressing

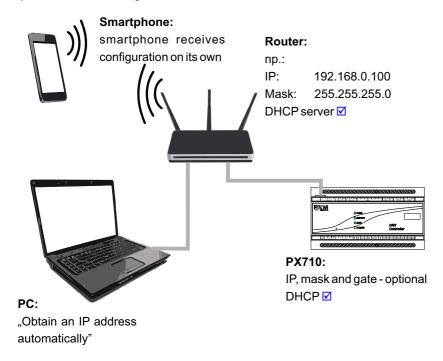

#### b) Connecting controller directly to the computer (no DHCP server)

When connecting the controller directly to a computer it is recommended to use a braided cable. Newer network cards will work both on a braided cable or a non-braided cable, but older ones may require a braided cable.

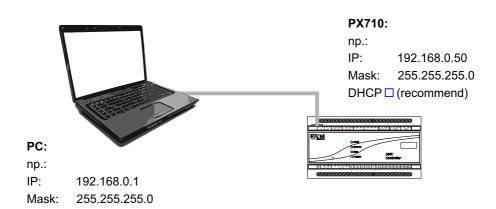

## c) Static addressing

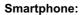

IP: 192.168.0.2Mask: 255.255.255.0Default gateway: 192.168.0.100

Ro IP:

Router:

IP: 192.168.0.100 Mask: 255.255.255.0

DHCP server □

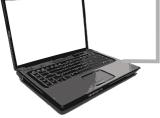

PC:

IP: 192.168.0.1 Mask: 255.255.255.0 Gate: 192.168.0.100 PX710:

IP: 192.168.0.50 Mask: 255.255.255.0 Gate: 192.168.0.100

DHCP □

#### d) External connection

#### To connect via the Internet:

- Have an external IP address on the router assigned by your ISP, and have the possibility to connect externally (incoming packets are not blocked by the ISP's firewall),
- Forward any two ports (must be one after the other) to the IP address of the controller working in the internal network, and to ports 50000 and 50001 UDP/TCP (port forwarding)
- Unblock the selected ports on the router firewall
- The address of the controller/controllers on the internal network cannot change (the controller must have the address set statically or the DHCP server in the network must assign the same IP address to the same devices every time).

Most routers on the market usually have several parameters in the port forwarding options.

#### These are:

- Name of forwarding (any)
- Forwarding port (or range of ports)
- Protocol type (TCP/UDP or both)
- · Local IP address (to which you want to forward)

#### FOR EXAMPLE:

1. One device/controller operates on the internal network

#### Assumptions:

- Name of forwarding: it can be arbitrary but different for any forwarding
- External IP address: 188.188.188.188 (here, for example, replace it with the address received from the ISP)
- Forwarded ports (from the Internet): 50000 and 50001
- IP address on the local network (controller address): 192.168.0.50
- Destination ports (for the controller): 50000 and 50001
- Protocol: TCP/UDP (sometimes you can find the following options: "Both", "All", etc.)

The port with the lower address must be forwarded to the lower destination address of the controller, and the port with the higher address - to the higher destination address of the controller. If the port range setting option is not available, you need to create two forwarding rules for each port individually (for 50000 and 50001).

Then, to connect to the controller via the Internet, in the application window "Connect to device" in the "Address" field enter the IP address of the router (assigned by your ISP), which in this case is 188.188.188, and in the "port" field enter the lower of the forwarded ports, in this case port 50000.

See: figure on the next page.

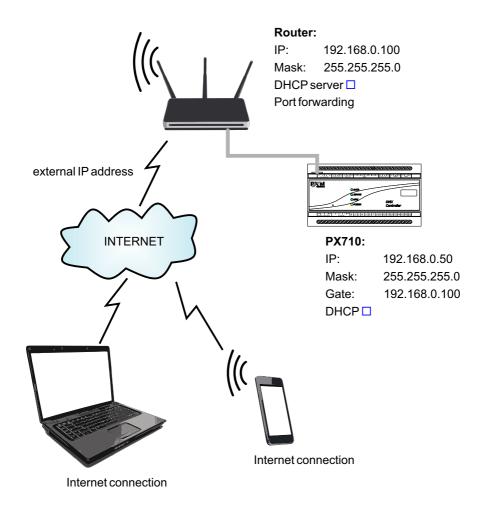

## 2. Two or more devices/controllers working in the internal network

#### Assumptions:

- External IP address: 188.188.188.188 (here, for example, replace it with the address received from the ISP)
- IP address of the first controller: 192.168.0.50
  IP address of the second controller: 192.168.0.51
- Forwarded ports: 50000 and 50001 for the first controller, and 60000 and 60001 for the second controller
- Destination ports (for the first forwarding and the second forwarding): 50000 and 50001
- Protocol: TCP/UDP (sometimes you can find the following options: "Both", "All", etc.)

If the port range setting option is not available you need to create two forwarding rules for each port individually (for 50000 and 50001, and also 60000 and 60001).

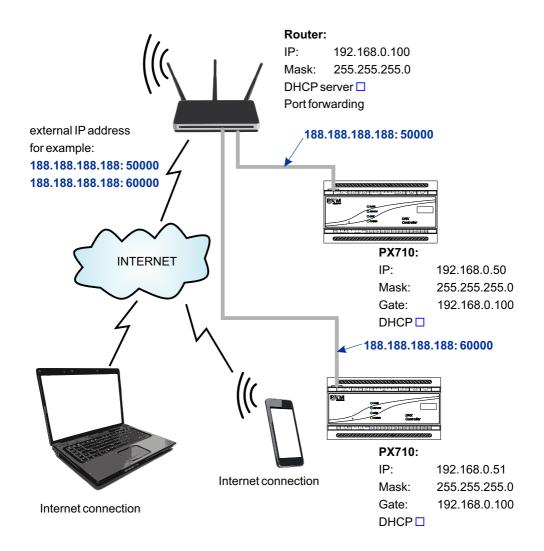

Then, to connect to the controller via the Internet, in the application window "Connect to device" in the "Address" field enter the IP address of the router (assigned by your ISP), which in this case is 188.188.188, and in the "port" field enter the lower of the forwarded ports for the first controller, in this case port 50000. To connect to the second controller, change the port to the lower one of the ports forwarded to the second controller (in the example: 60000).

**NOTE:** In both cases, it is essential to follow the principle that you should forward two ports side by side, and the lower of the forwarded ports must be forwarded to the IP address of the device in the internal network and port 50000, and the higher of the forwarded ports must be forwarded to the IP address of your device in the internal network and port 50001.

## 5.1. Change of the computer network configuration

The procedure for changing the computer network configuration varies depending on the operating system. Windows® 7 system is an example here.

Change of the computer network configuration in the Windows® operating system is done in the following way:

- 1. Click Start menu
- 2. Select [Control Panel] tab
- 3. Go to [Network and Internet] tab
- 4. Enter [Network and Sharing Center]
- In the left panel, select the [Change adapter settings]
- 6. Right-click on [Local area connection]
- 7. Select [Properties] from the context menu
- Double-click [Internet Protocol Version 4 (TCP/IPv4)]

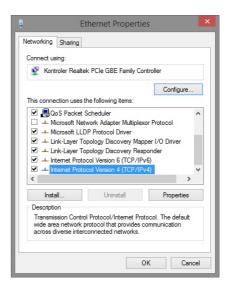

#### 9. Select [Use the Following IP address:]

To connect directly (computer-controller) with a new controller (with preloaded default configuration), use the sample settings:

 IP address:
 192.168.0.1

 Subnet mask:
 255.255.255.0

 Default gareway:
 192.168.0.100

Change of the computer network configuration in Mac OS X<sup>®</sup> operating system is done in the following way:

- 1. Click Start menu
- 2. Select the tab [System Preferences...]
- 3. Go to the tab [Network]
- 4. Highlight [Ethernet]

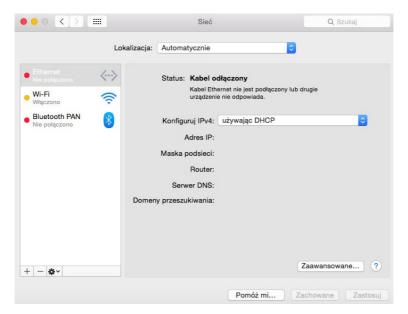

- 5. Configure IPv4: [Using DHCP]
- 6. Click [Apply]

## Example settings:

 IP address:
 192.168.0.1

 Subnet mask:
 255.255.255.0

 Default gareway:
 192.168.0.100

#### 6. INSTALLING SOFTWARE

## 6.1. Windows® platform

The software can be installed on Windows® 7 or Windows® 8. The procedure for installing the software varies depending on the operating system on the computer. Windows® 7 system is an example here.

#### Installation is as follows:

1. Open an installation file, click [Next] to go to the software installation.

The installation file is attached to the driver on a CD, or available for download from the <a href="http://pxm.pl">http://pxm.pl</a>

- Select the folder in which the software is to be installed. Confirm your selection by clicking the [Next] button.
- 3. Select components that you want to install, and then click [Next].
- 4. Read the license agreement carefully; if you agree to the terms of this agreement, click [Next] to continue the installation.
- 5. Select the start menu in which you want to create a shortcut to the program. You can also rename the directory, then click [Next].
- 6. The installer will ask again whether you want to install the software, click [Install] if you agree.
- 7. When the window indicating that the installation procedure was successful pops up, click [Finish] to exit the installation wizard. If you want to go to the program, in the selection window select [Run PXDesigner now].
- 8. Windows<sup>®</sup> displays a security alert of the system, and to be able to use the PXDesigner software, you need to allow access.

## 6.2. Mac OS® X platform

The application can be installed on Mac OS X<sup>®</sup>, version 10.8 or later.

Software installation is similar as in the case of Windows<sup>®</sup> platform.

## 6.3. Android™ platform

The application can be installed on Android 4.0 or later.

#### To install software:

1. Upload \*.apk installation file available on the CD supplied with the device or downloaded from the PXM website to your phone, or download an app from the Play Store using QR code:

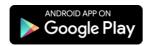

- 2. Go to your phone settings and then check "Allow installation of apps from sources other than the Play Store" in the [Security] tab.
- 3. Open the application through the system [File Manager].

The screen for the installed new software pops up. This screen displays information on the phone functions that the application will use.

4. To install the application, press the "Install" button.

After a successful installation process, the application will be available in the application menu of the phone.

#### 7. CONTROLLER CONFIGURATION

The controller operates in accordance with the loaded configuration which is created and uploaded using the PxDesigner application. The method of creation of a configuration file is described in the manual for PXDesigner\_M\_pl. As part of the configuration, you can set the parameters for all inputs and outputs, create users and relevant configuration items:

#### AREA/ZONE

A physical area (e.g. in the project) in which devices are distributed. Since the devices in the project are properly addressed - DMX output channels can be connected to the area. There is always one default global area in the controller that contains all the output channels. A scene, a mask, or a programme can be assigned to one area (by default they are assigned to the global area). The element operates only on channels that are associated with the area to which the item is assigned.

The DMX output channel can be associated with a number of areas.

When controlling with a smartphone, the control areas are visible as subsequent tabs ("desktops"). Users can have access to selected areas.

#### Area parameters:

- name
- · default value of the master parameter
- · assignment of channels to area

#### SCENE

A scene is a set of values for all DMX output channels.

#### Scene parameters:

- name
- · rise time
- duration
- drop time
- · zone to which it belongs
- group of associated items to which it belongs
- · value for all DMX channels of the zone
- · is it editable using a smartphone
- · default master value

The rise time, duration, and drop time are in the range 0 - 24h with an accuracy of 0.01 s. In addition, the duration can be set to infinite. The sum of all three times cannot be 0.

Once the "turn on scene" action is triggered, the scene will be activated with the rise time, and will last as long as the duration and will turn off automatically with the drop time. If, before the expiry of the duration the "turn off scene" action is triggered, the scene will also be turned off with the drop time.

#### **PROGRAM**

A program is a system of subsequent scenes along with a defined input time and duration.

#### Program parameters:

- name
- · zone to which it belongs
- number of repetitions/loop
- number of steps
- event at the end of the program
- · drop time of the last step
- · drop time of the interrupted program
- · default master value
- · default value of speed acceleration
- list of steps:
  - scene assigned to a step
  - rise time
  - duration

The pool of program steps is separable from the scene pool.

Each step comes with its input time, lasts as long the duration, and drops with the rise time of the next step. The last step drops with its drop time, if this is the end of the program, or with the rise time of the first step, if the program is looped or played back repeatedly.

All times are multiplied by the current value of the "speed acceleration" parameter. The value of 100 is a neutral value, and a default value. For 255, all the times are extended 2.5 times. For 1, the times are divided by 100. For the value of 0, all the times are shortened to the minimum value (0.01s) - if the time was set to 0 - it remains 0.

The transition between the values of the following steps (at the moment when one of them is turned on and the other is turned off) is linear between the values.

If the program is turned off, it drops when the interrupted program fades, or, if it is not defined - with the drop time of the current step.

#### **MASK**

A mask is a set of values assigned to output channels, which modifies a value at the DMX output. Masks take precedence over scenes and programs.

#### There are 3 types of masks:

• proportional - it changes all values in the channel proportionally to the value of the mask

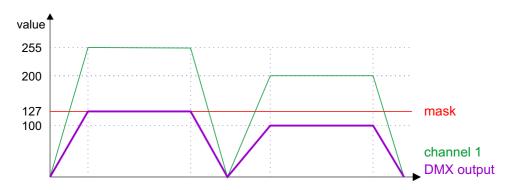

• maximal - it converts all the values in the channel that are greater than the value of the mask to the value of the mask

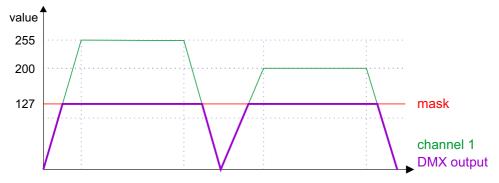

• minimal - it changes all the values in the channel that are smaller than the value of the mask to the value of the mask

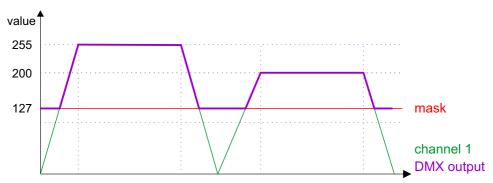

#### Mask parameters:

- name
- rise time
- duration
- drop time
- · zone to which it belongs
- · value for all DMX channels of the zone
- type:
  - proportional
  - minimum value
  - maximum value

#### If several masks are turned on at a time:

- From all the proportional masks turned on in the zone, the lowest value for each channel is taken into account.
- From all the minimum masks turned on in the zone, the highest value for each channel is taken into account.
- From all the maximum masks turned on in the zone, the lowest value for each channel is taken into account.
- If for any channel 2 masks are turned on which exclude themselves with their effects the channel is set to 0.

#### **SEQUENCE**

A sequence is a set of successive steps, each of which may trigger several actions in parallel, and take a set amount of time.

#### Sequence parameters are:

- name
- · number of steps
- list of steps
  - step duration
  - list of actions

The sequence is not assigned to the area.

A launched sequence plays all the steps one by one. For each step it performs all the actions from its list, and then it waits for the duration of a given step and moves to the next step.

The list of possible actions is as for the event.

The sequence may trigger other sequences, including itself.

#### **STATUS**

A status is an internal state of the device that allows for a conditional start of selected actions.

The status can be switched on and off. The fact whether the selected status is turned on or off determines the execution of another action (e.g. Scene start).

#### **GROUP OF ASSOCIATED ITEMS**

Scenes and programs belonging to the same area can be within one group of associated items. Items that are associated cannot be run at the same time, which is why turning on an item belonging to a group turns off all other elements belonging to this group.

Each element can belong to one group only.

Within the group there may be items from the same area only.

The transition between the values of the associated items (at the moment when one of them is turned on and the other is turned off) is linear from value to value.

An example of a value transition in a channel for associated items:

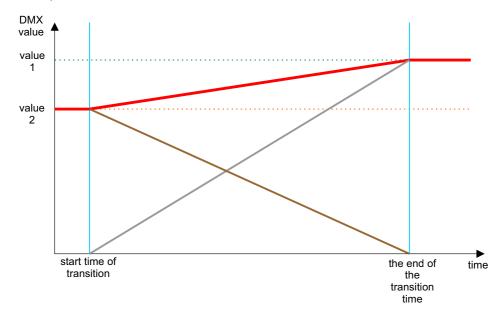

#### An example of a value transition in a channel for non-associated items:

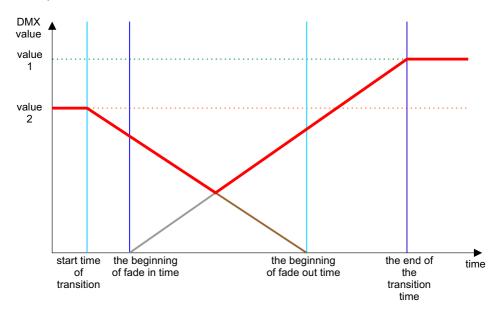

#### **EVENT**

An event is the execution of a list of actions as a reaction to a specific signal. Events can be generated in different ways:

- internal can be triggered by:
  - touch panel
  - -smartphone
  - controller start
  - end of program
  - an internal event can have a value (e.g. events caused by the slider on the touch panel)
- from ON/OFF inputs two events assigned to each input:
  - rising edge
  - trailing edge
- from multi-value inputs (DMX input, analogue input, Modbus), depending on the settings of a given input one or 2 events
- from the clock timers and astronomical clock:
  - sunrise and sunset with a possibility to move forward or backward (24h)
  - -timers
- delays can be triggered by:
  - other event
  - end of program

#### **ACTION LIMITATIONS**

Each action on the list may have its conditions that must be met to trigger the action. All conditions for a given action must be met at a given time.

#### a) Daily limitation

- only during the day from sunrise to sunset
- · only at night from sunset to sunrise
- · from sunrise to set hours
- · from sunset to set hours
- · from set hours to sunrise
- · from set hours to sunset

While calculating the sunrise/sunset time, the movement of the sunrise/sunset entered by the user is taken into account.

#### b) Status limitation

#### For each status, an action can:

- · ignore its state
- · start only if a status is set
- · start only if a status is not set

An action will be triggered if all the conditions of the statuses are met in a given moment.

#### **DELAY**

The delay is a list of actions (such as for the event) which will be executed after the set time expires.

The delay must be activated by another event.

#### Delay parameters:

- name
- · countdown time
- · list of actions

The start of the delay starts the counting of the set time. If the time runs out, the list of actions is triggered. If the delay is switched off before the set time, the countdown will be stopped, and the actions will not be executed. The restart of the delay starts the counting from the beginning.

#### 8. CONTROLLER CONFIGURATION

The controller works in accordance with a preloaded configuration: in response to relevant events it executes the programmed actions that can turn on or off the selected configuration items.

Triggering events and starting configuration elements is done in the master controller. Expansion modules only have additional DMX outputs.

## 8.1. Calculation of output values

The value on the DMX output depends on currently run scenes, programs and masks, and the settings of the DMX output channels, and the activated signal transmission from the input.

For each output channel, the highest value of this channel from all running scenes and programs is taken into account. The scenes and programs are affected by their "master" parameters. In addition, the calculated value is modified by the "master" zone parameter to which a given channel belongs.

This calculated value passes through the limitations set by the currently running masks and limitations set for various DMX output channels.

If signal transmission from one input is turned on, then depending on the settings, the value for the output channel is taken directly from the input or merged with a value calculated by the controller in accordance with the pre-set function.

The controller calculates and sends to the output as many channels as there are set in the settings of the DMX output in the configuration.

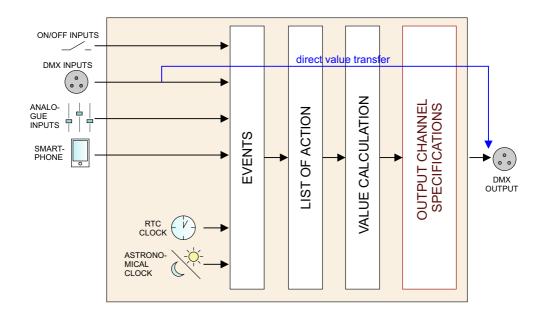

#### 8.2. Modbus

The controller supports the Modbus protocol. A PX340/PX345/PX710 controller operates as a server (slave) to which an application / a device operating as a client (master) connects. The master establishes a connection through TCP port 502 (a standard Modbus port) using the current IP address of the controller. Information is exchanged on the following principle: question from master → answer from slave. At any given time, only one master can be connected to the controller.

In Modbus TCP protocol, data are transmitted in packets referred to as ADUs (application data units). An ADU is composed of a header (MBAP header) and a PDU (protocol data unit). According to the standard, all data sent using the Modbus protocol are represented as big endian (most significant byte coming first).

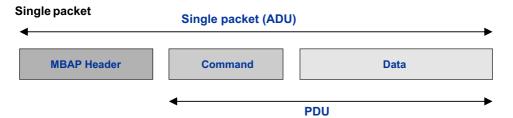

| Field          | Description                                                                                                    | Size                  |  |
|----------------|----------------------------------------------------------------------------------------------------|-----------------------|--|
|                | МВАР                                                                                                    |                       |  |
| Transaction ID | Packet number - for purposes of simplification it can be be equal to 0                                                            | 2B                    |  |
| Protocol ID    | For the Modbus protocol it is always equal to 0                                                                                   | 2B                    |  |
| Length         | The number of subsequent data (after this field) transmitted – in bytes                                                           | 2B                    |  |
| Unit ID        | It is always equal to 0 or 255                                                                                                    | 1B                    |  |
| PDU            |                                                                                                    |                       |  |
| Function Code  | A Modbus command – supported commands are set out in table (a)                                                                    | 1B                    |  |
| Address/Action | For standard Modbus commands, these are register addresses – table (d), for special commands these are action numbers - table (c) |                       |  |
| Parameters     | Command-dependent – available in table (c)                                                                                        | Size in the table (c) |  |

#### **EXAMPLE 1:**

Aguery about 10 first DMX channels in hexadecimal notation reads as follows:

00 00 00 00 <mark>00 06</mark> 00 03 20 00 00 0A

#### PDU explained:

03 – Modbus function code: 03 or "Read Holding Registers"

20 00 – address of the register being read - 0x2000 = 8192 – corresponds to DMX output channels

000A – number of registers requested - 0x000A = 10 – DMX channels

#### Expected response:

00 00 00 00 17 00 03 14 00 xx 00 xx 00 xx 00 xx 00 xx 00 xx 00 xx 00 xx 00 xx 00 xx 00 xx

Except for the "Length" field, the header is always the same as in the guery.

The function code is copied from the query.

14 - 0x14 = 20 or the number of bytes read.

00 xx – the values of subsequent DMX channels, where xx is within the range 0x0000 to 0x00FF, i.e. from 0 to 255.

#### **EXAMPLE 2:**

Writing a value of 255 to the first Modbus register. The controller will treat the register as a Modbus input channel. You can set the response of the controller to a change of value in the channel in the tab "Input  $\rightarrow$  Modbus" (see PXDesigner M pl 1-1 manual, page 13).

00 00 00 00 <mark>00 06</mark> 00 06 00 00 00 FF

#### PDU explained:

06 – Modbus function code: 06 or "Write Single Register"

00 00 - register address 0x0000 = 0 (registers are addressed from 0)

00 FF - channel value (range 0-255)

The controller will respond with the same message.

#### **EXAMPLE 3:**

Hexadecimal notation for a TCP frame that triggers scene No 1:

```
00 00 00 00 00 0B 00 45 01 00 00 00 01 00 00 00 00 lub 00 00 00 00 45 01 00 00 00 01
```

#### PDU explained:

45 – Modbus function code: 0x45 = 69, triggering an action

01 - "scene start" action

00 00 00 01 - first argument - scene number

00 00 00 00 - second argument - not used in this case

It can be omitted in respect of actions that do not require a second argument (but remember to change the value of "Length" field from 0x0B to 0x07).

Scene and program numbers are assigned when the configuration is uploaded into the controller. In order to identify the index of a scene or a program uploaded into the controller, start the relevant element and read the number as shown in the controller preview.

When sending or receiving multiple parameters using a single command (e.g. "Write Multiple Registers" - function code 0x10) you can transmit up 125 values in one message.

## Below there are presented Modbus commands supported by the controller:

## a) Commands

| Modbus command |                         | Controller reaction                                                                                                    |  |  |
|----------------|-------------------------|----------------------------------------------------------------------------------------------------|--|--|
|                | standard                |                                                                                                    |  |  |
| 1              | Read Coils              | not supported                                                                                                    |  |  |
| 3              | Read Holding registers  | returns the state of digital inputs in bits                                                                                       |  |  |
| 4              | Read Input Registers    | returns the status of the controller                                                                                              |  |  |
| 5              | Write Single Coil       | not supported                                                                                                    |  |  |
| 6              | Write Single Register   | sets the value of a single input channel of the Modbus                                                                            |  |  |
| 15             | Write Multiple Coils    | not supported                                                                                                    |  |  |
| 16             | Write Multiple Register | sets the value of many input channels of the Modbus                                                                               |  |  |
|                |                         | own                                                                                                    |  |  |
| 65             | Internal event          | triggers an internal event with no value, the argument is the number of a virtual event                                           |  |  |
| 66             | Internal event          | triggers several internal events without values, the arguments are the numbers of virtual events                                  |  |  |
| 67             | Internal event          | triggers an internal event with a value, the first argument is the number of virtual events, the second is the value of the event |  |  |
| 68             | Internal event          | triggers several internal events with values, the arguments are the numbers of virtual events                                     |  |  |
| 69             | Action                  | triggers a specific action                                                                                                    |  |  |
| 70             | Action                  | triggers many actions                                                                                                    |  |  |

In the case of the "Write single Register" command, the Modbus input is treated as a multi-value input with 512 channels. The parameters of each channel are set in the same manner as in the case of a DMX input.

## b) Returned states

| Element                    | Size | Description         |
|----------------------------|------|---------------------|
|                            | 2B   | state               |
| 0                          | 2B   | master              |
| Scene status<br>data       | 4B   | time left [ms]      |
| data                       | 8B   | reserved            |
|                            | 2B   | state               |
|                            | 2B   | master              |
|                            | 2B   | speed               |
| Program status data        | 2B   | repeat count        |
|                            | 2B   | current step        |
|                            | 4B   | step time left [ms] |
|                            | 8B   | reserved            |
|                            | 2B   | state               |
| Mask status data           | 2B   | master              |
| Wask Status data           | 4B   | time left [ms]      |
|                            | 8B   | reserved            |
|                            | 2B   | state               |
| Soguence status data       | 2B   | current step        |
| Sequence status data       | 4B   | time left [ms]      |
|                            | 8B   | reserved            |
|                            | 2B   | state               |
| Delay status data          | 4B   | left time [ms]      |
| -                          | 8B   | reserved            |
|                            | 2B   | state               |
|                            | 2B   | master              |
| Film status data (playing) | 2B   | speed               |
| Film status data (playing) | 2B   | repeat count        |
|                            | 4B   | current step        |
|                            | 8B   | reserved            |

## c)Action

| Number | Action  |                 | Parameters     |              |
|--------|---------|-----------------|----------------|--------------|
| 0      |         | no action       | scene number   | -            |
| 1      |         | ON              | scene number   | -            |
| 2      |         | OFF             | scene number   | -            |
| 3      |         | SOLO            | scene number   | -            |
| 4      | Scene   | TOGGLE          | scene number   | -            |
| 5      | Scene   | PAUSE           | scene number   | -            |
| 6      |         | RESUME          | scene number   | -            |
| 7      |         | SET MASTER      | scene number   | master value |
| 8      |         | INCREASE MASTER | scene number   | -            |
| 9      |         | DECREASE MASTER | scene number   | -            |
| 10     |         | ON              | mask number    | -            |
| 11     |         | OFF             | mask number    | -            |
| 12     |         | SOLO            | mask number    | -            |
| 13     |         | TOGGLE          | mask number    | -            |
| 14     | Mask    | PAUSE           | mask number    | -            |
| 15     |         | RESUME          | mask number    | -            |
| 16     |         | SET MASTER      | mask number    | master value |
| 17     |         | INCREASE MASTER | mask number    | -            |
| 18     |         | DECREASE MASTER | mask number    | -            |
| 19     |         | ON              | program number | -            |
| 20     |         | OFF             | program number | -            |
| 21     |         | TOGGLE          | program number | -            |
| 22     |         | PAUSE           | program number | -            |
| 23     |         | SOLO            | program number | -            |
| 24     |         | RESTART         | program number | -            |
| 25     | Drogram | SET MASTER      | program number | master value |
| 26     | Program | INCREASE MASTER | program number | -            |
| 27     |         | DECREASE MASTER | program number | -            |
| 28     |         | SET SPEED       | program number | speed value  |
| 29     |         | ACCELERATE      | program number | -            |
| 30     |         | SLOW DOWN       | program number | -            |
| 31     |         | NEXT STEP       | program number | -            |
| 32     |         | PREVIOUS STEP   | program number | -            |

| Number | Action       |                       | Param           | neters        |
|--------|--------------|-----------------------|-----------------|---------------|
| 33     |              | ON                    | sequence number | -             |
| 34     | Sequence     | OFF                   | sequence number | -             |
| 35     |              | OFF ALL               | sequence number | -             |
| 36     |              | ON                    | delay number    | -             |
| 37     | Delay        | OFF                   | delay number    | -             |
| 38     |              | RESTART               | delay number    | -             |
| 39     |              | SET                   | status number   | -             |
| 40     | Status       | DELETE                | status number   | -             |
| 41     |              | TOGGLE                | status number   | -             |
| 42     | Transmission | DMX INPUT ON          | -               | -             |
| 43     | Transmission | DMX INPUT OFF         | -               | -             |
| 44     | Send a       | signal to the panel   | address panel   | signal number |
| 45     |              | SET MASTER            | zone number     | master value  |
| 46     | Zone         | INCREASE MASTER       | zone number     | -             |
| 47     | Zone         | DECREASE MASTER       | zone number     | -             |
| 48     |              | OFF ALL               | zone number     | -             |
| 49     | NA - dla     | TRANSMISSION ON       | -               | -             |
| 50     | Modbus       | TRANSMISSION OFF      | -               | -             |
| 51     | Analog       | TRANSMISSION ON       | -               | -             |
| 52     | inputs       | TRANSMISSION OFF      | -               | -             |
| 53     |              | ON                    | film number     | -             |
| 54     |              | OFF                   | film number     | -             |
| 55     |              | SOLO                  | film number     | -             |
| 56     |              | TOGGLE                | film number     | -             |
| 57     |              | STOP                  | film number     | -             |
| 58     |              | RESTART               | film number     | -             |
| 59     |              | SET MASTER            | film number     | master value  |
| 60     | Films        | INCREASE MASTER       | film number     | -             |
| 61     | Film         | DECREASE MASTER       | film number     | -             |
| 62     |              | SET SPEED             | film number     | speed value   |
| 63     |              | ACCELERATE            | film number     | -             |
| 64     |              | SLOW DOWN             | film number     | -             |
| 65     |              | TURN ON RECORDING     | film number     | -             |
| 66     |              | RESUME RECORDING      | film number     | -             |
| 67     |              | TURN OFF<br>RECORDING | film number     | -             |

#### d) Register addresses

| Addressing      | Size    | Data                    | Read / Write |
|-----------------|---------|-------------------------|--------------|
| 0x0000 - 0x01FF | 1 kB    | Modbus input channels   | R/W          |
| 0x0400 - 0x05FF | 1 kB    | DMX input channels      | R            |
| 0x0800 - 0x09FF | 1 kB    | analogue input channels | R            |
| 0x0C00 - 0x0FFF | 2 kB    | digital inputs          | R            |
| 0x1400 - 0x15FF | 1 kB    | statuses                | R            |
| 0x2000 - 0x23FF | 2 kB    | DMX output channels     | R            |
| 0x4000 - 0x49FF | 5 kB    | films                   | R            |
| 0x6000 - 0x75FF | 11264 B | programs                | R            |
| 0x9000 - 0xAFFF | 16 kB   | scenes                  | R            |
| 0xD000 - 0xD7FF | 4 kB    | masks                   | R            |
| 0xE000 - 0xE3FF | 2 kB    | sequences               | R            |
| 0xE800 - 0xF5FF | 7168 B  | delays                  | R            |

## 8.3. Logging

In the controller you can log in to one of the user accounts created in the currently loaded configuration. The ADMIN's account is always available.

From the level of a smartphone, it is acceptable for multiple users to log in simultaneously, and to log in to the same account at the same time.

From the level of the PC application, only one person at a time can log in to the account. If an attempt to log in to the administrator account is made, other users will be logged out. If someone is already logged into the administrator account, he or she can be logged out using the "force login" option.

Smartphone applications do not search for expansion modules (PX710S) in the network – only master controllers (PX710M).

## 8.4. Live mode

When connected to a computer or a smartphone, the controller can be switched to live mode. In this mode, the controller operates normally in the background; however, at the output it sends the currently edited scene or a program step (only for those channels that are covered by the zone to which a scene or program belongs - on other channels it sends the calculated values).

The Live Mode is also activated while editing a scene from a smartphone.

Where there are several controllers connected to each other in a system, then at a given moment live mode can be activated only on one of the controllers.

## 8.5. Indication lights

The controller is equipped with 4 indicator lights:

| Indicator light | Function                                                                                                    |
|-----------------|----------------------------------------------------------------------------------------------------|
| DATA            | data collection; • when data packets are collected from the PC or smartphone application - the indicator light flashes                                                                                                    |
| INPUTS          | digital inputs state; • each short-circuit of one of the inputs causes the light to flash                                                                                                    |
| DMX             | DMX output state; • when the DMX signal is sent, the indicator light flashes                                                                                                    |
| POWER           | device state;  • when the device is turned on and runs in normal mode  - the indicator light in on permanently,  • when the device is turned on and off in the core mode - light flashes quickly (the DMX light does not flash)  • when the device is in normal mode but there is no preloaded configuration - the light flashes slowly (the DMX light flashes as well)  • if the main controller is unable to establish connection along the CAN bus with all the expansion modules which have been configured, the indicator light blinks slowly (and the DMX indicator light blinks at the same time). |

When you are starting or restarting a system incorporating a PX710M main controller and PX710S expansion modules, the main controller tries to establish connection along the CAN bus with the expansion modules. In this case, the DATA, INPUTS, DMX indicator diodes blink simultaneously. If the controller establishes connection, it will go on to operate normally. If it fails, it will behave as if no configuration had been uploaded into it.

## 8.6. RESET button operation, restoring default settings

| Action                                                                    | Reaction                                                                                                    |
|---------------------------------------------------------------------------|----------------------------------------------------------------------------------------------------|
| Holding down the button when the power supply is turned on                | Switching the device to the core mode                                                                                                    |
| Holding down the button for 2 seconds when the device is in the core mode | Switching the device to the normal operating mode                                                                                                    |
| Holding down the button for 5 seconds when the device is in the core mode | Uploading a configuration from the built-in memory to the device                                                                                                    |
| Holding down the button for 5 seconds in the normal operating mode        | Network settings reset - signalled by lighting up the DMX diode and the POWER diode                                                                                                    |
| Holding down the button for 10 seconds in the normal operating mode       | Reset of all settings (including the name of the controller), ADMIN account password and erasing the configuration uploaded into the device – these are signalled by all the four indicator diodes illuminating. |

#### **NOTE**: Default parameters are:

**IP**: 192.168.0.50 **MASK**: 255.255.255.0

**Device name**: PX710-[serial number]

ADMIN account password: [serial number]

## 8.7. Core mode, FTP support

After switching to the core mode (stop in the bootloader), you can connect to the controller using the FTP protocol. In this mode, you should always connect to the default static address of the controller from the ADMIN account level, by providing the default password (device serial number) - even if it has been changed.

#### Direct connection (cable) - assumptions:

- a computer with a stable IP in the same sub-network as the controller
- the controller in the core mode, i.e. the PWR diode flashes

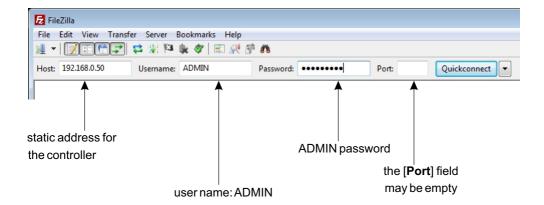

The connection to the controller via FTP can be useful when it is not possible to upload the firmware update via the application. Then, replace the "UPGRADE.UPG" file in the controller and exit the core mode (by force). The controller will be automatically updated.

## 9. TECHNICAL SPECIFICATIONS

power supply: 12 - 24 V DC
max. current consumption: 400 mA
weight: 0,3 kg

- dimensions: width: 157,5 mm (9 DIN rail modules)

height: 86 mm depth: 60 mm

|                                         | PX710            |
|-----------------------------------------|------------------|
| DMX output channels                     | 1024 (+ 7x 1024) |
| DMX input channels                      | 512              |
| ON/OFF inputs                           | 16               |
| Analogue inputs                         | 4                |
| Analogue outputs                        | 2                |
| Ethernet                                | yes              |
| Modbus                                  | TCP              |
| Scenes and program steps                | 251 000          |
| Number of scenes running simultaneously | 200              |
| Editable scenes (smartphone)            | yes              |
| Maskes                                  | 200              |
| Programs                                | 512 / running 40 |
| Sequences                               | 128              |
| Statuses                                | 256              |
| Data stream (recording input DMX)       | yes              |
| Internal events                         | 1024             |
| Zones                                   | 32               |
| TouchPanel                              | no               |
| Timer (formerly delay)                  | 1024             |
| Clock event                             | 1024             |
| Actions                                 | 30 000           |
| Action limitations                      | 30 000           |
| Modbus channels                         | 512              |
| Sequence steps                          | 10 000           |
| Users (including ADMIN)                 | 16               |

## 10. TECHNICAL DRAWING

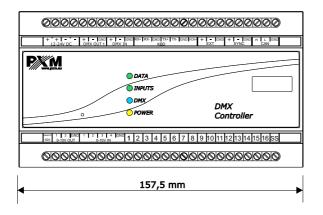

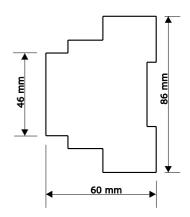

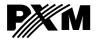

Podłęże 654 32-003 Podłęże tel: 012 626 46 92 fax: 012 626 46 94

e-mail: info@pxm.pl http://www.pxm.pl

#### **DECLARATION OF CONFORMITY**

## PXM Marek Żupnik spółka komandytowa Podłęże 654, 32-003 Podłęże

We declare that our product:

Product name: DMX Controller

Product code: PX710

smeets the requirements of the following standards as well as harmonised standards:

PN-EN 50581:2013, EN 50581:2012 PN-EN 55103-2:2012, EN 55103-2:2009 PN-EN 61000-4-2:2011, EN 61000-4-2:2009 PN-EN 61000-6-1:2008, EN 61000-6-1:2007 PN-EN 61000-6-3:2008, EN 61000-6-3:2007

and meets the essential requirements of the following directives:

**2011/65/UE** DIRECTIVE OF THE EUROPEAN PARLIAMENT AND OF THE COUNCIL of 8 June 2011 on the restriction on the use of certain hazardous substances in electrical and electronic equipment.

2014/30/UE DIRECTIVE OF THE EUROPEAN PARLIAMENT AND OF THE COUNCIL of 26 February 2014 on the harmonisation of the laws of the Member States relating to electromagnetic compatibility and

repealing Directive 2004/108/EC.

Marek Żupnik spółka komandytowa 32-003 Podłęże, Podłęże 654 NIP 677-002-54-53

mgr ınz. Marek Żupnik.

Podłęże, 28.03.2017